#### Lühijuhend

Microsoft Publisher 2013 erineb varasematest versioonidest, seetõttu koostasime selle juhendi, et saaksite uut rakendust kiiresti kasutama õppida.

#### **Kiirpääsuriba Piltide lisamine Võrgukontode kuvamine või vahetamine** Saate lisada oma lemmikkäsud kiirpääsuribale, et need oleks Saate lisada arvutist, veebisaidi Office.com lõikepiltide galeriist või Kui töötate pilveteenuses, valige oma konto sätete muutmiseks vajadusel alati saadaval. veebist oma publikatsiooni pilte. või kontode vahetamiseks **Fail** > **Konto**. **BF**  $7 - 7$  $\Box$ Publikatsioon5 - Publis 2 日  $\qquad \qquad \ \ \, \overline{ \qquad \qquad } \qquad \, \overline{ \qquad \qquad } \qquad \, \overline{ \qquad \qquad } \qquad \, \overline{ \qquad \qquad } \qquad \, \overline{ \qquad \qquad } \qquad \, \overline{ \qquad \qquad } \qquad \, \overline{ \qquad \qquad } \qquad \, \overline{ \qquad \qquad } \qquad \, \overline{ \qquad \qquad } \qquad \, \overline{ \qquad \qquad } \qquad \, \overline{ \qquad \qquad } \qquad \, \overline{ \qquad \qquad } \qquad \, \overline{ \qquad \qquad } \qquad \,$ **Failide haldamine Lindi kuvamine või peitmine** FAIL AVALEHT LISA LEHEKÜLJE KUJUNDUS POSTITUSED LÄBIVAATUS VAADE Ivo Salmre Menüü Fail kaudu saate faile Lindi peitmiseks klõpsake seda Ê Too ettepoole - El Ruhmita A Otsi - $\P A$ 在至三十 luua, avada, salvestada, printida noolt. Lindi kuvamiseks klõpsake ß. Vii tahapoole + T1 Tühista rühmitus ab Asenda .<br>ujundid Teksti Kleebi  $P$  K A x, x<sup>2</sup> Aa -  $AV - A$ Laadid Joonista Pildid ja ühiskasutusse anda, samuti ぼ 耳 百 三 mõnda menüüd ja seejärel mähkimine » P Joonda » Š SA Poora  $\&$  Vali -\* tekstiväli redigeerida oma äriteavet ja rõhknaelaikooni. Lõikelaud <sub>Fa</sub> Lõik  $\overline{a}$  Laadid Korraldamine Font Objektid Redigeerimine valida muid suvandeid. Lehed tadan an india ban Wana ban Amara ban ban Tere tulemas **Navigeerimispaan** Publisheri! Navigeerimispaani abil saate oma publikatsioonis liikuda ja lisada ning kustutada lehekülgi. Loome Publisher 2013 mõne uue funktsiooni abil puhkuse fotoalbumi. **Vaade** Ühe klõpsuga saate vahetada ühe- ja kaheleheküljelist paigutust. **Suum** Selle liuguririba abil saate kiiresti oma publikatsiooni lehekülgi suurendada ja vähendada.

#### Lindi kasutamine

Publikatsiooniakna ülaosas asub lai riba, mida nimetatakse lindiks. Iga lindimenüü sisaldab erinevaid nuppe ja käske, mis on korraldatud jaotistesse.

Kui avate publikatsiooni rakenduses Publisher 2013, kuvatakse menüüs **Avaleht** sagedamini kasutatavad Publisheri toimingud ja käsud.

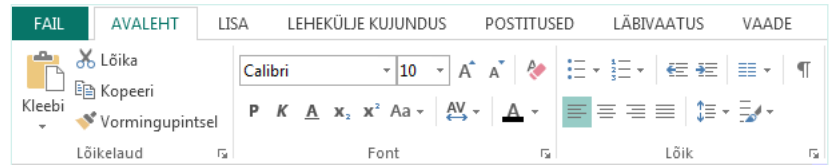

#### Lindi peitmine või kuvamine

Lindi peitmisega saate kuvale rohkem ruumi teha. Klõpsake lindi parempoolsel küljel väikest noolt. Kui soovite lindi hiljem uuesti kuvada, klõpsake menüütiitlit ja seejärel noole asemel kuvatavat rõhknaelaikooni.

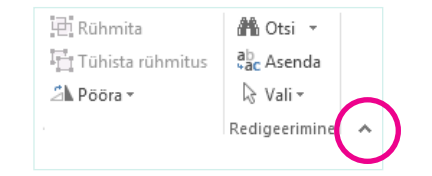

#### Mallist alustamine

Saate alustada igat publikatsiooni uues visuaalmallide galeriis. Valige tühi publikatsioon või mõni meeldiv mall uute publikatsioonimallide seast.

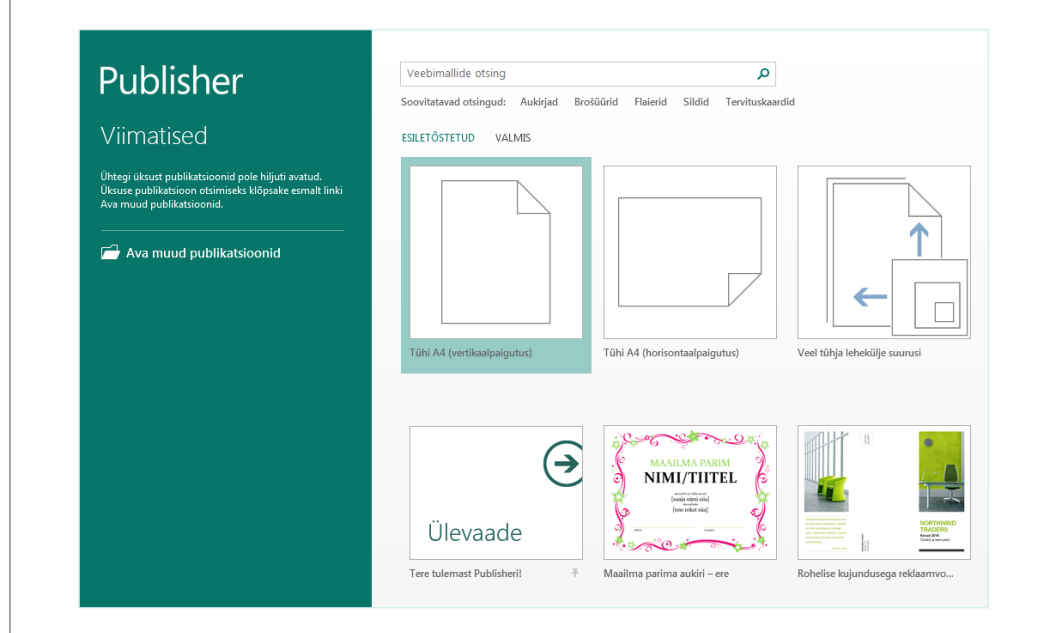

Töötades rakenduses Publisher 2013, saate igal ajal malligalerii uuesti kuvada, valides **Fail** > **Uus**.

**ffice** 

#### Enam kasutatavad üksused

Alloleva loendi abil leiate mõningad levinumad tööriistad ja käsud rakenduses Publisher 2013.

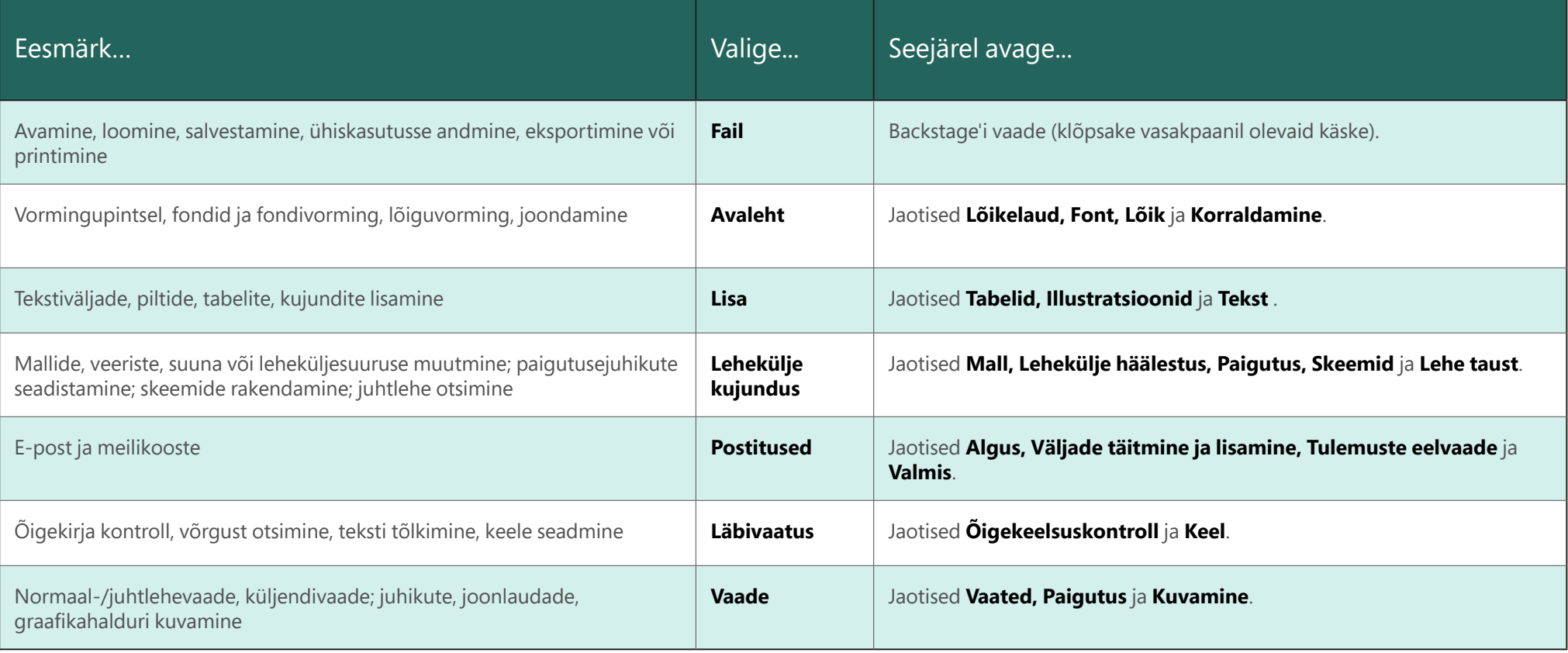

## ffice

#### Piltide lisamine

Publisher 2013 võimaldab teil hõlpsalt kõikjalt pilte lisada – nii arvutist, veebisaidi Office.com lõikepiltide galeriist kui ka mõnest muust veebiasukohast.

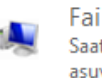

Failist Saate sirvida oma arvutis või kohalikus võrgus asuvaid faile

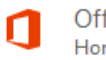

Office.com-i lõikepildid Honorarivabad fotod ja illustratsioonid

**Bingi pildiotsing** Otsi veebist

Kui lisate korraga mitu pilti, asetab Publisher 2013 need vahealal üksteise alla. Vahealalt saate lohistada pildi oma publikatsiooni lehele ja selle sealt tagasi lohistada, või teise pildiga asendada, kui teile see pilt ei meeldi.

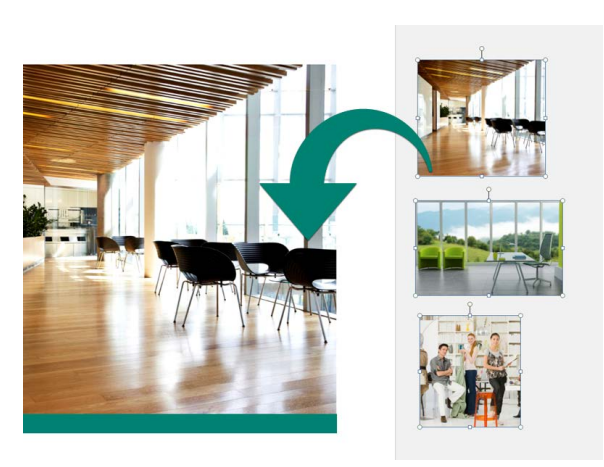

#### Piltide vahetamine

Saate hõlpsalt vahetada paigutuses ühe pildi teise vastu, olenemata sellest, kas need on mõlemad samal lehel või on üks vahealal.

Valige esimene pilt ja seejärel lohistage kuvatav mäeikoon teisele pildile. Kui pildi ümber kuvatakse roosa esiletõstetud ääris, vabastage hiirenupp.

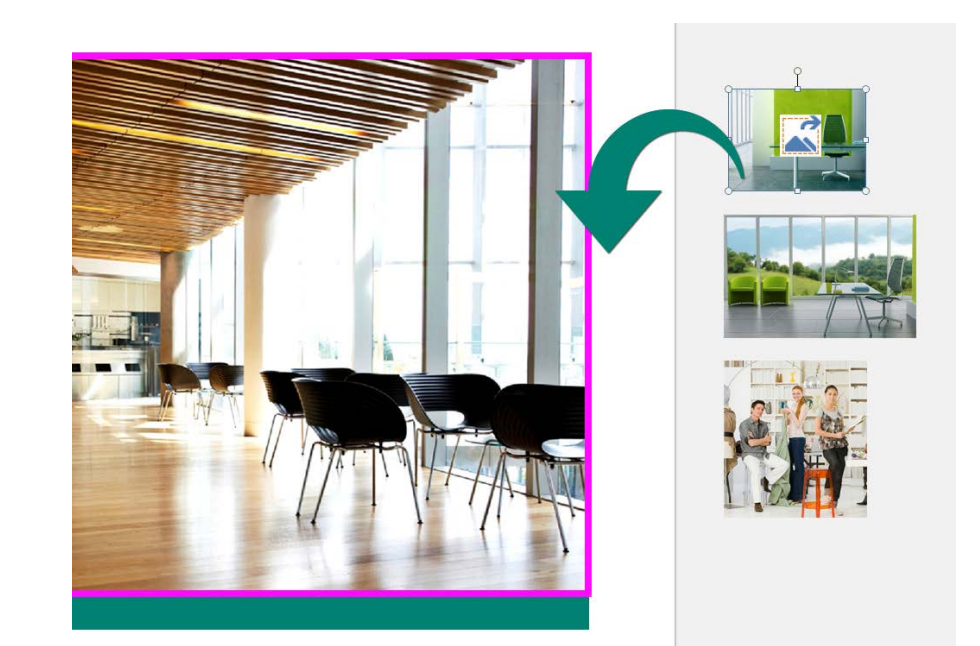

### ffice

#### Pildiefektide lisamine

Publisher 2013 pakub mitmesuguseid uusi pildiefekte. Saate rakendada oma piltidele varje, sära, sujuvaid servi, peegeldusi, kaldservi ja ruumilisi pöördeid.

Soovitud efekti rakendamiseks valige pilt ja seejärel klõpsake menüü **Pildiriistad – Vorming** nuppu **Pildiefektid**.

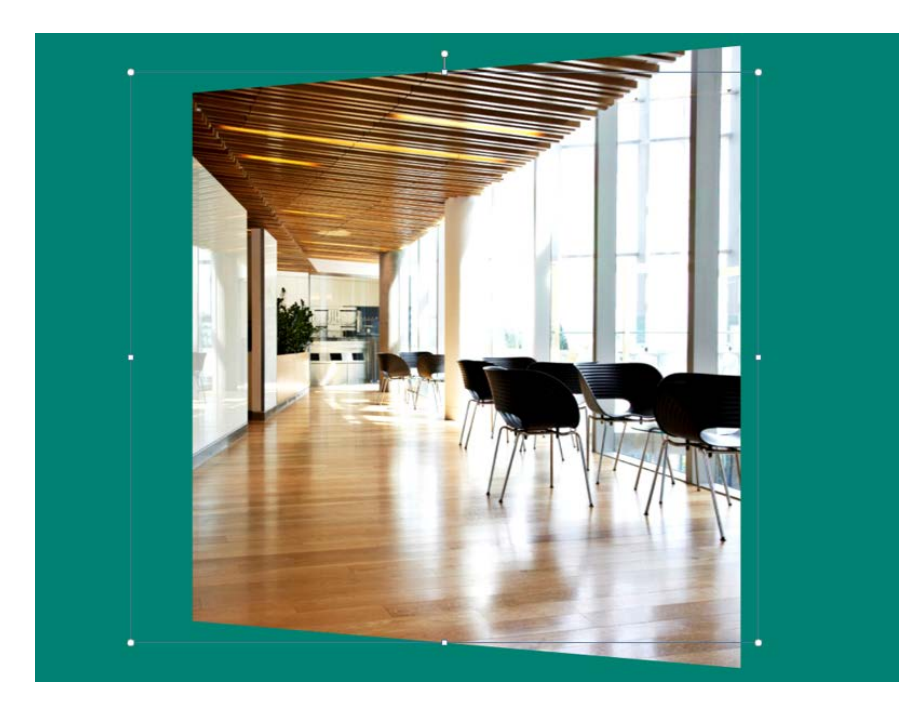

#### Tekstiefektide lisamine

Publisheri uued tekstiefektid võimaldavad teil oma publikatsioone visuaalselt täiustada. Saate valida varjude, sära, peegelduste ja kaldservade vahel.

Soovitud efekti rakendamiseks valige tekst ja seejärel klõpsake menüü **Tekstiväljariistad – Vorming** nuppu **Tekstiefektid**.

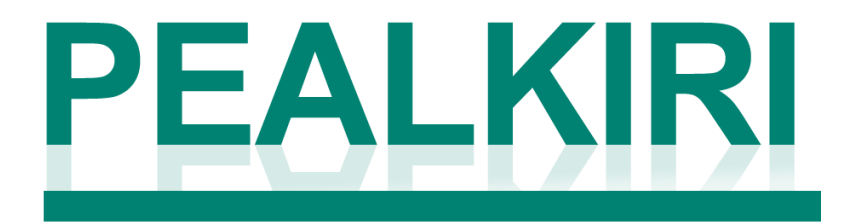

#### **Lorem Ipsum**

iste natus error sit voluptatem accusantium doloremque lauda aperiam, eaque ipsa quae ab illo inventore veritatis et quasi architecto beatae vitae dicta sunt expli-

### ffice

#### Piltide kasutamine lehetaustana

Teie pildid võivad sobida ideaalselt publikatsioonide taustaks. Paremklõpsake pilti, valige käsk **Rakenda taustale** ja seejärel valige käsk **Täida**, et pilt täidaks kogu lehe, või **Paani**, et lisada taustale mitu pildieksemplari.

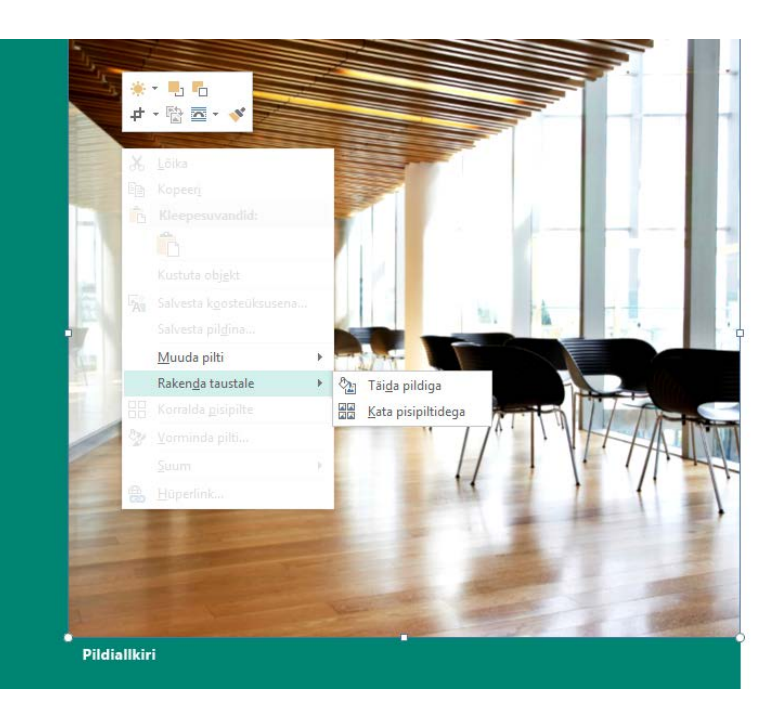

#### Fotokeskuses printimine

Tänu Publisher 2013 sisseehitatud pakkimissuvanditele on võrgu kaudu fotoprintimine mugavam kui kunagi varem.

Nüüd saate salvestada publikatsioonid fotoprintimise jaoks. Teie publikatsiooni iga leht eksporditakse JPEG-pildina, mille saate üles laadida printimiseks fotokeskuses printimise veebisaidile.

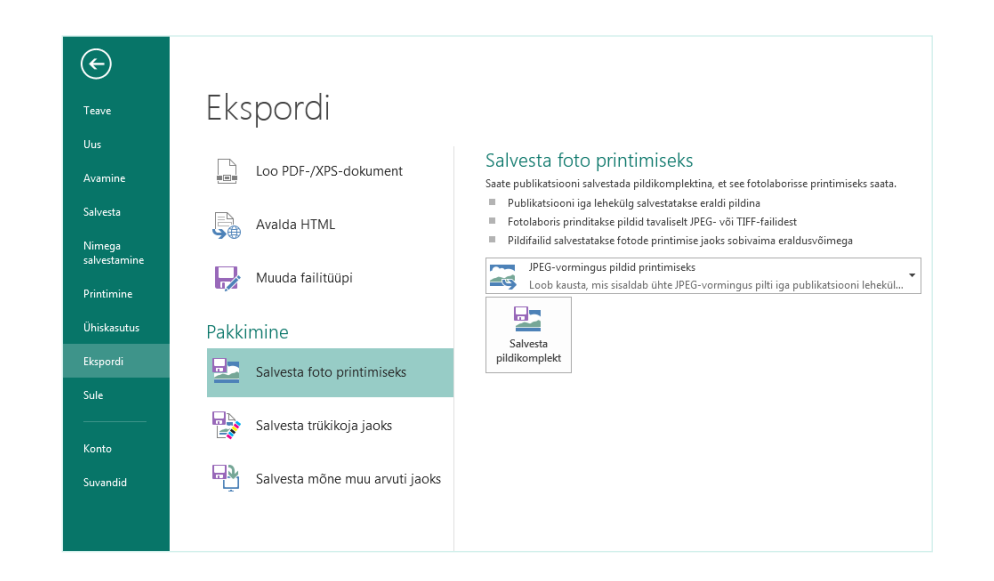